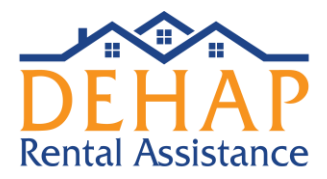

# **Quick Guide for Landlords: Registering and Entering Payment Info**

Please see the FAQs for common portal questions on the [www.decovidhousinghelp.com](http://www.decovidhousinghelp.com/) website. We also encourage users to view the demo video under Help > Help Center > Overview > Completing the Landlord Application. It will quickly guide you through the requirements.

If you had an account on the previous system, you can still access your account on the new portal. Visit [https://dehap.rentrelief.com](https://dehap.rentrelief.com/) and click Forgot Password, enter your email and you will receive an email with a temporary password.

As it is a new system there will be some initial setup needed. You will need to re-enter your banking information in order to use direct deposit, ensure your property information is entered and W-9 uploaded, and submit for each tenant. Please see our other Quick Guide for more info on submitting the tenant application.

## **Verifying bank info**

**The first thing to do is, if you are planning to use direct deposit, set up and verify your bank account(s).** You will not be able to save a property using direct deposit info until this has been completed. Property owners/managers can enter multiple bank accounts and select different accounts for different properties.

You will need to enter the account info, then will receive a small test deposit within 1-2 days. Once you see this deposit, return to the website and click verify to verify the amount of the deposit. This will confirm your account, which you will then be able to link to properties.

Please note – you will need to return to verify the deposit amount within 48 hours, otherwise will need to request another test deposit.

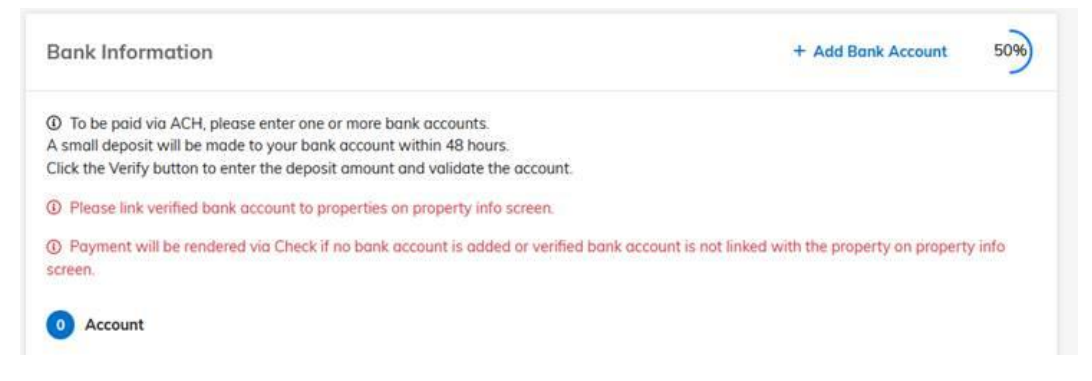

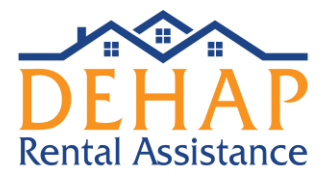

#### **Property screen will not save**

The property screen will not save, even just the property name, unless the other required fields (including bank info) are complete.

You will not be able to save the Property Info screen until a verified bank account is linked OR check details are entered. These are required fields.

## **Connecting to Tenant Applications**

To help your tenants correctly connect to you, it may be helpful to share the correct contact info to include if they are submitting an application. A screenshot of the Tenant screen where applicants enter their landlord contact info is below; having correct info, especially email address, in this screen will assist with correctly connecting to you.

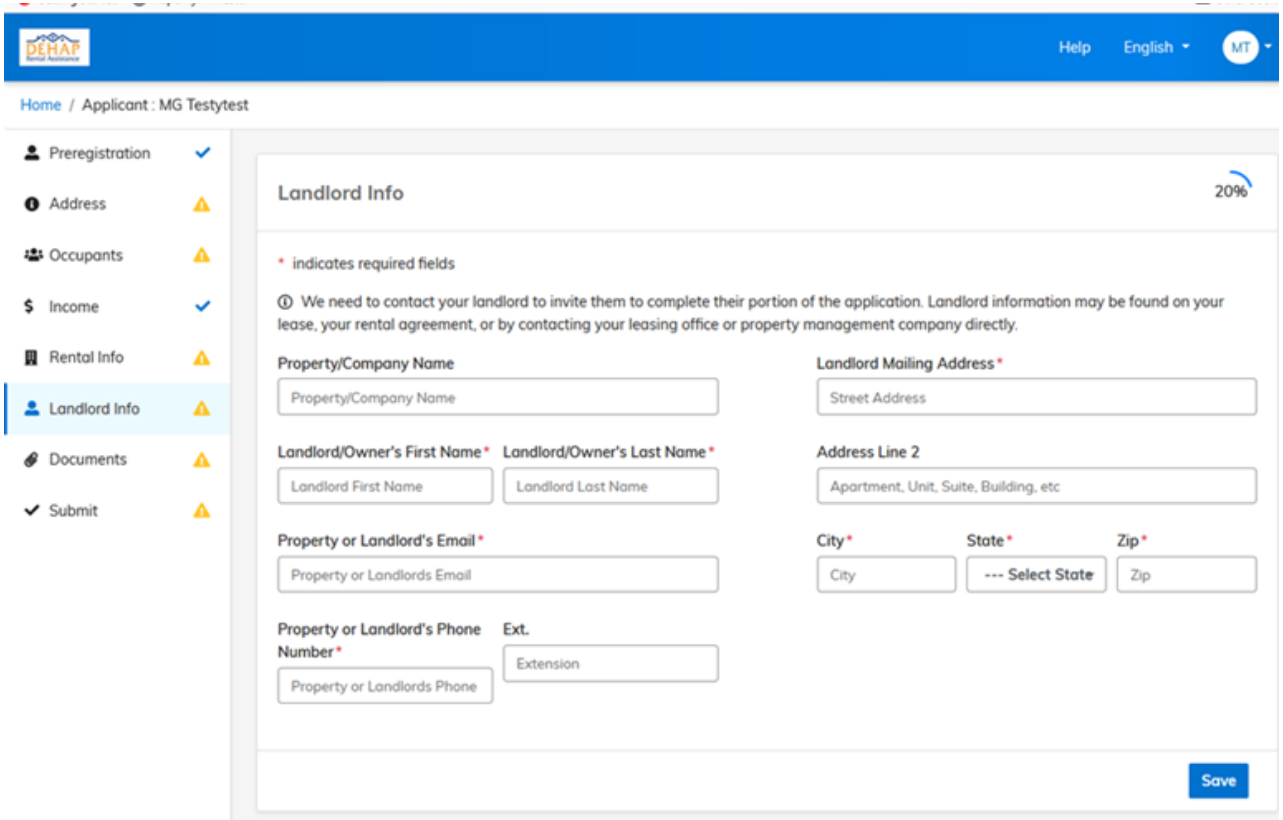

# **Please view the demo videos under the Help Center on the portal – accessed through the Help link on the top right menu.**